# 如何確定我的思科Web/電子郵件/管理安全裝置上 運行的軟體版本?

## 目錄

簡介 如何確定我的裝置上運行的軟體版本? Web介面登入頁面 Web介面中的系統狀態頁 Web介面中的升級頁面 命令列介面選項

# 簡介

本文檔介紹如何識別在郵件安全裝置(ESA)、網路安全裝置(WSA)或安全管理裝置(SMA)上運行的 AsyncOS的版本。

## 如何確定我的裝置上運行的軟體版本?

在處理思科支援時,可能會要求您輸入裝置上運行的AsyncOS版本。 可以從下列位置之一標識 AsyncOS版本:

- Web介面登入頁面。

- Web介面中的「System Status」(系統狀態)頁面。

- Web介面中的「升級」頁面。

— 命令列介面選項。

#### Web介面登入頁面

登入裝置時,登入啟動頁面將在裝置說明下和「使用者名稱」欄位上方顯示版本。

#### Web介面中的系統狀態頁

登入裝置後,可在「系統狀態」頁面上找到版本資訊。 裝置特定方向如下所示。

- ESA 從選單中選擇「Monitor -> System Status」。在「System Status(系統狀態)」部分下 查詢「Operating System(作業系統)」。
- WSA 從選單中選擇「報告」 >「系統狀態」。在「當前配置」部分下查詢「版本」。
- SMA 從選單中選擇「管理裝置」 >「集中服務」 >「系統狀態」。在「System Information(系統資訊)」部分下查詢「Operating System(作業系統)」。

#### Web介面中的升級頁面

登入裝置後,可以在「升級」頁面上找到版本資訊。 裝置特定方向如下所示。

- ESA 從選單中選擇「系統管理 >系統升級」。在「升級系統」部分下查詢「當前AsyncOS版 本」。
- WSA 從選單中選擇「系統管理 >系統升級」。在「升級系統」部分下查詢「當前 AsyncOS版本」。
- SMA 從選單中選擇「管理裝置」 >「系統管理」 >「系統升級」。在「升級系統」部分 下查詢「當前AsyncOS版本」。

#### 命令列介面選項

在Command Line Interface(命令列介面)中,有兩個選項顯示當前運行的版本,如下所述

使用「version」命令(下面以黃色突出顯示):

esa-c680.lab> **version**

Current Version =============== UDI: C680 V XXXXXXXXXX Name: C680 Product: Cisco IronPort C680 Messaging Gateway(tm) Appliance Model: C680 Version: 11.0.0-274 Build Date: 2017-10-07 Install Date: 2017-10-13 09:47:30 Serial #: XXXXXXXXXXXX-XXXXXXXXXXX BIOS: C240M3.1.4.5.2.STBU RAID: 3.220.75-2196, 5.38.00\_4.12.05.00\_0x05180000 RAID Status: Optimal RAID Type: 10 BMC: 1.05 使用「ipcheck」命令(下面以黃色突出顯示):

esa-c680.lab> **ipcheck**

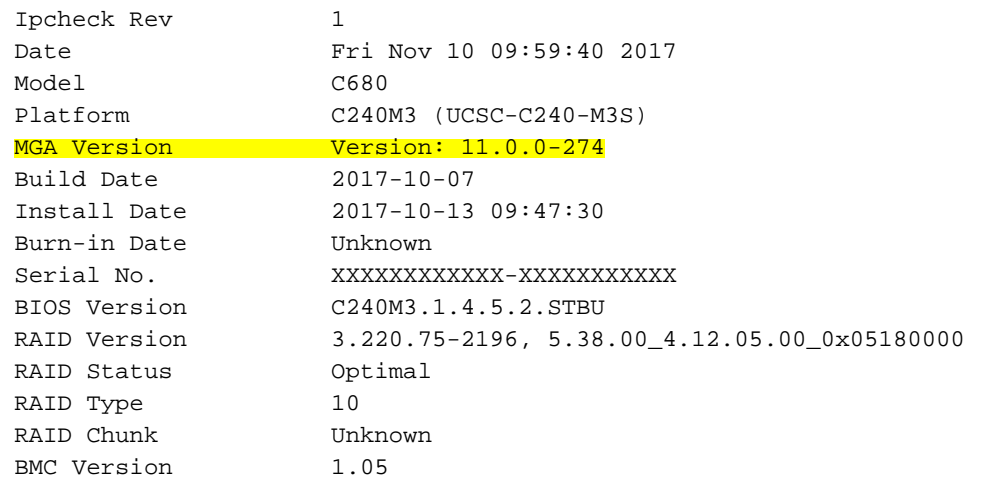